www.zakeke.com

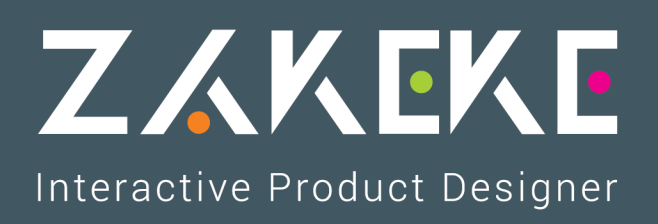

# **Integration**

**[Magento 2](#page-1-0)**

## **Magento 2**

### <span id="page-1-0"></span>**Setting up the Zakeke extension**

The following instructions are about the Magento integration with Zakeke:

- Search the page of Zakeke extension on Magento [Marketplace.](https://marketplace.magento.com/)
- Add the extension to your cart; checkout and place order. You'll soon receive an e-mail confirmation from Magento.
- In this confirmation e-mail, click on the link at the bottom that says Learn how to use the Component Manager to install newly purchased extensions and follow the reported steps.
- At this point you have successfully installed the extension and you're ready to move forward with configuration.
- Go back into your Magento Store as Admin and navigate to Stores. In the drop-down menu, select Configuration.

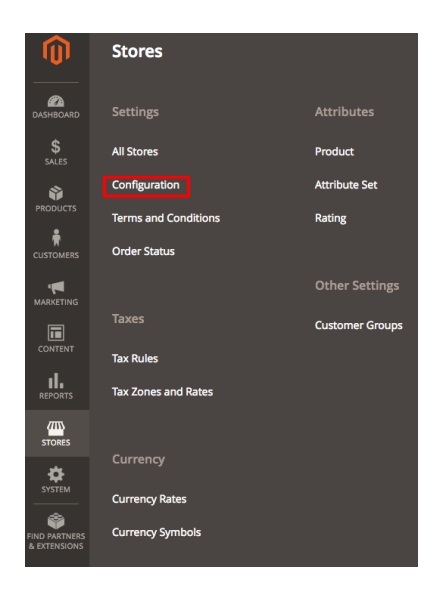

Under General section, select Zakeke Interactive Product Designer. (Note: if you don't see Zakeke Product Customization, delete your Magento cache files, which are located in /magento/var/cache. Delete all folders within the cache folder and reload the page).

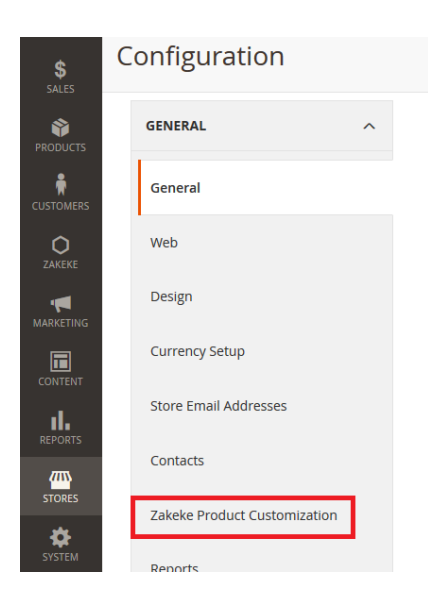

- Setup Zakeke Interactive Product Designer as below:
	- Zakeke [username:](https://www.zakeke.com/Admin/Register) your Zakeke username. If you haven't created an account yet, please create one;
	- Zakeke password: your Zakeke password.

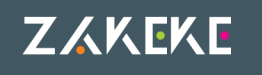

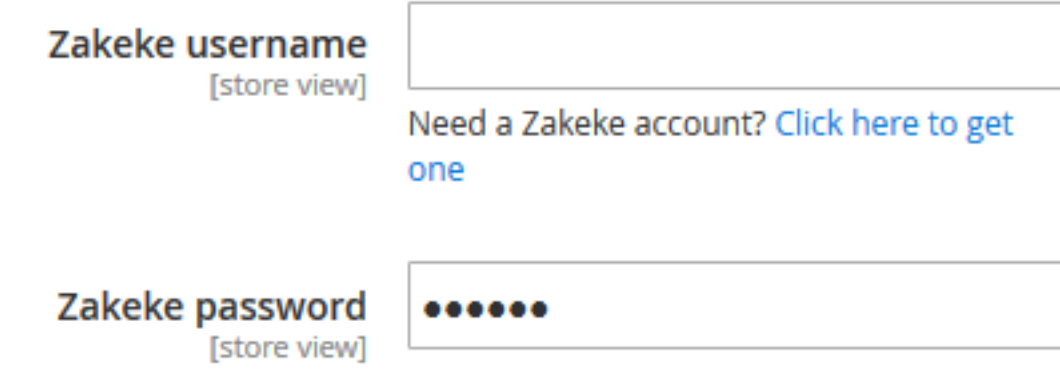

Finish by clicking on Save Config.

#### **Connect Magento with your Zakeke account**

- Disable your pop-up blocker prior to the connection of Magento 2 to your Zakeke account. Below there are few support pages on how to disable the pop-up blocker for these popular browsers:
	- [Chrome](https://support.google.com/chrome/answer/95472?hl=en)
	- [Firefox](https://support.mozilla.org/en-US/kb/pop-blocker-settings-exceptions-troubleshooting)
	- [Safari](https://support.apple.com/kb/PH21449?locale=en_US)
	- $\cdot$  IE [11](https://support.microsoft.com/en-us/help/17479/windows-internet-explorer-11-change-security-privacy-settings)
- Navigate to the Integrations page by going to System > Extensions > Integrations.

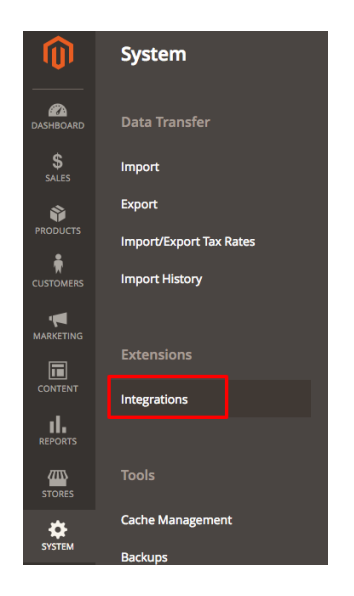

Locate the line with Zakeke Product Customization then click on Authorize.

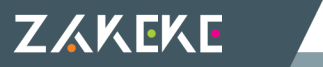

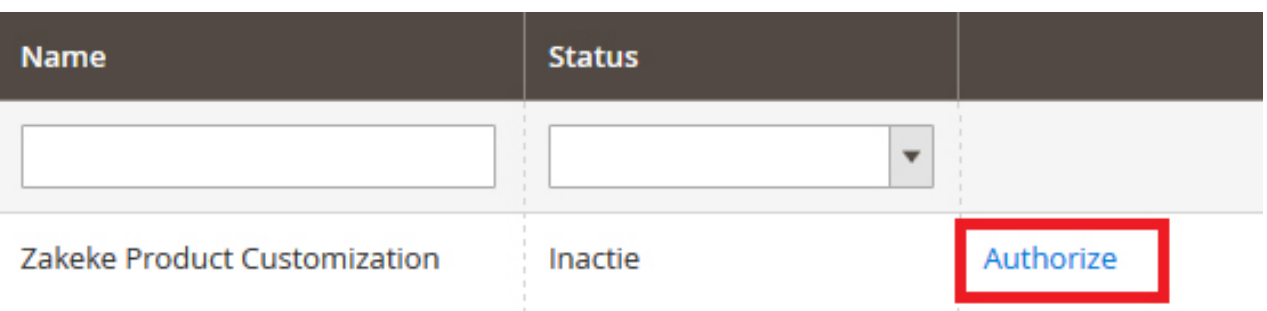

As soon as a prompt comes up, click on Allow.

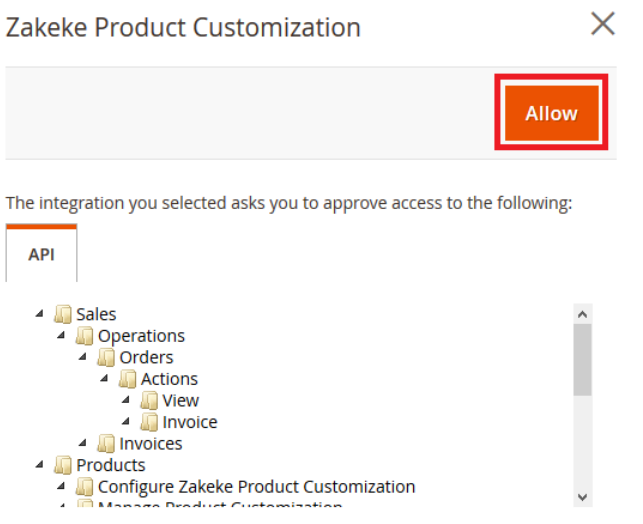

• If your User account has not already been authenticated, you'll be redirected to the login page. Once logged in, you'll have a confirmation prompt to create the connection.

At this point, you won't have any problems with Zakeke plugin on your platform!

#### **View orders on admin panel of Magento 2**

Magento 2 offers a dedicated section for orders list of your customers, letting you see all details and download customization files (printing files) associated with purchased products. Using Magento 2, access to admin panel of your e-commerce on Magento.

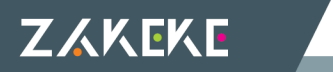

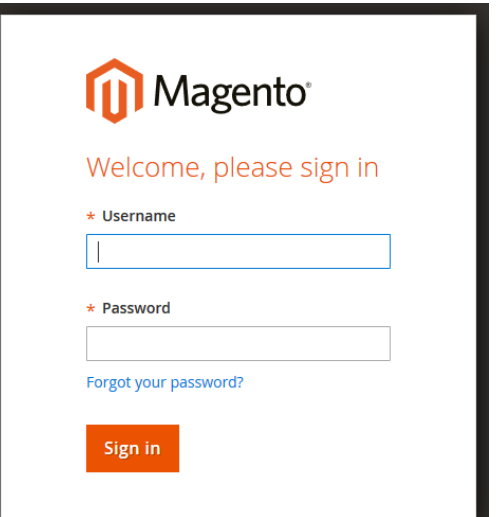

After login, on the leftbar go to Sales > Orders.

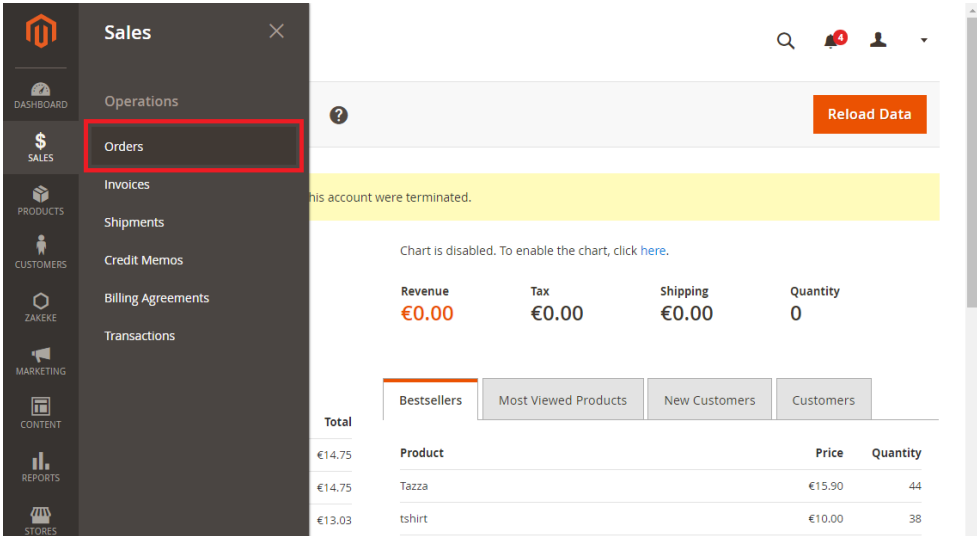

Into the window that appears there's a table containing the list of all received orders, shown in descending order of arrival.

Select one of the orders by clicking directly upon table row or else by clicking on View.

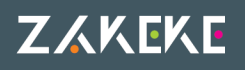

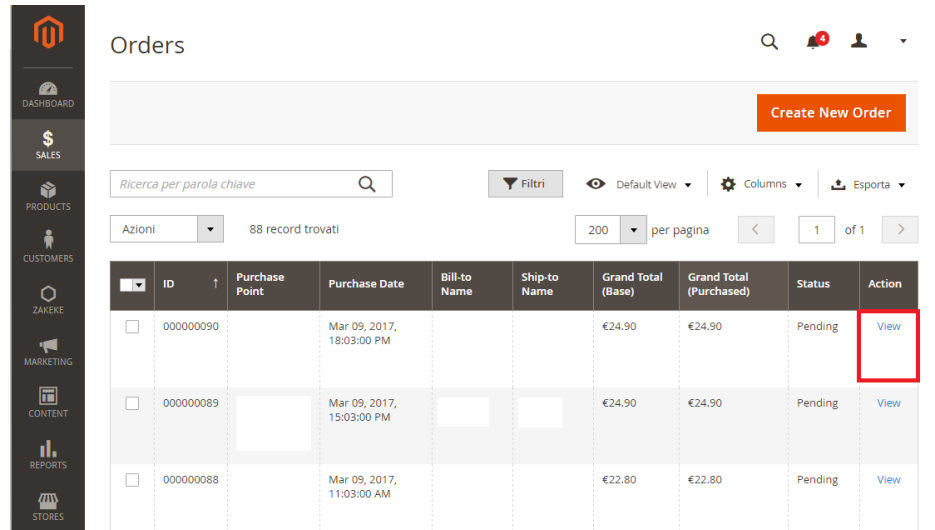

Into Items Ordered section, just above the preview image of customized product there's Download customization files. Click on it in order to download printing files.

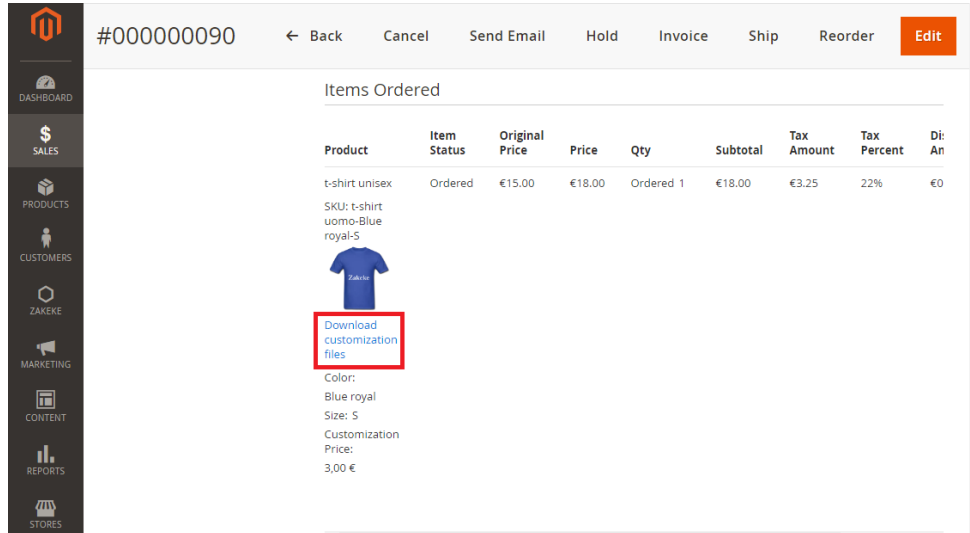

Besides printing files, you can see all order details as status, price and quantity.

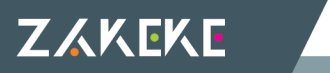